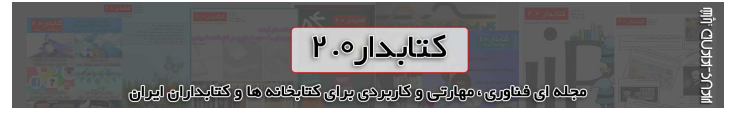

# *معرفی پایگاه اطلاعاتی Ebrary) بخش سوم)*

#### *نمايش متن در QuickView:*

*توسط QuickView كتاب انتخاب شده در صفحه بدون نياز به نصب نرم افزار نمايش داده خواهد شد. از طريق كليك روي عنوان يا تصوير جلد كتاب در قسمت جستجو مستقیماً اولين صفحه كتاب در QuickView باز خواهد شد.*

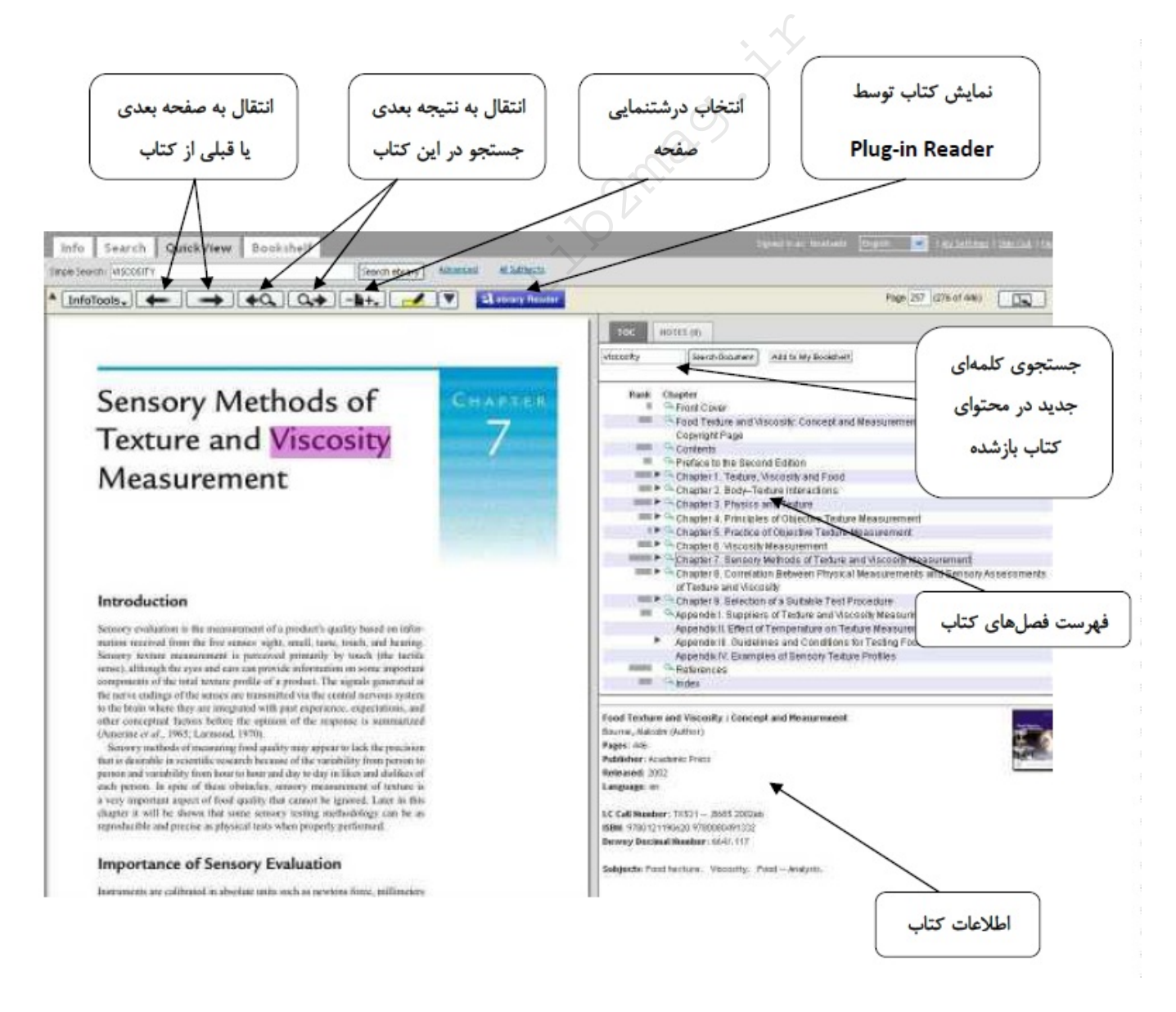

- *در سمت راست فهرست مطالب وجود دارد كه شامل فصول مختلف كتاب مي باشد. در قسمت فهرست مطالب كتاب مي توان به سادگي مشاهده نمود كه كدام فصل در هر كتاب بيشترين ارتباط را با عبارت مورد جستجو دارد (RANK(.*
	- *با كليك روي هر فصل مي توان محتويات آن فصل را از صفحه اول در قسمت سمت چپ مشاهده نمود.*
- *با استفاده از ابزارهاي موجود در بالاي صفحه كتاب مي توان درشتنمايي صفحه را تغيير داد، به صفحات قبلي يا بعدي كتاب رفت يا*

*تمامی حقوق برای مجله کتابدار 2.0 محفوظ است. نقل مطالب مجله تنها با ذکر منبع و نام نويسنده مجاز است.*

*صفحه خاصي از كتاب را انتخاب كرد.*

*در بالاي فهرست مطالب كتاب، توسط گزينه Search Document مي توان عبارت جديدي را در كتاب مورد نظر جستجو نمود.*

## *كپي و پرينت در Infotools:*

- *كپي، پرينت و گروهي از امكانات در رابطه با دسترسي به ديگر منابع آنلاين در اين ليست قابل استفاده مي باشند.*
- *براي كپي كردن قسمتي از كتاب مورد نظر بايد ابتدا متن را انتخاب كرده و از ليست گزينه Copy را بزنيم. متن انتخاب شده در پنجره كوچكي نمايش داده مي شود، كافيست با استفاده از كليد هاي Ctrl + C از كيبورد متن را كپي كرده و در فايل دلخواه paste نماييد.*
- *براي پرينت گرفتن از كتاب، از ليست بايد گزينه Print را انتخاب كرد. پنجره جديدي باز مي شود كه در آن مي توان انتخاب نمود از كدام صفحات پرينت گرفته شود. به اين نكته توجه شود كه در هر بار پرينت حداكثر ۲۰ صفحه از كتاب را مي توان پرينت نمود.*
	- *قابل ذكر است كه به صورت خودكار هنگام كپي و پرينت متن، اطلاعات كتاب شناختي نيز آورده مي شود.*

# **Highlight, Notes & Hyperlinks:**

*براي استفاده از اين امكانات بايد حتما در سايت Sign in كرده باشيد. متن هاي Highlight شده، يادداشتها (Notes (و لينك هاي موجود در متن .شد خواهند ذخيره Bookshelf در همچنين و QuickView صفحه از Notes قسمت در خودكار صورت به ،(Hyperlink(*

- *:Highlight مي توان متن كتاب را رنگ زد (Highlight(. براي اين كار قسمتي از متن را انتخاب نموده و سپس در ليست بالاي صفحه روي رنگ مورد نظر كليك مي كنيد. متن Highlight مي شود.* ست بايد درينه PHITR را انتخاب درد. پنت<br>اين نكته توجه شود كه در هر بار پرينت<br>دكار هنگام كپي و پرينت متن، اطلاعات<br>بن و in Sign كرده باشيد. متن هاي Notes<br>بن و QuickView میشود.<br>بار رنگ زد (Highlight می شود.<br>د. متن Highlight م
- *:Note مي توان براي قسمتي از متن يادداشت (Note (گذاشت. ابتدا متن مورد نظر را انتخاب كنيد و از ليست گزينه Note را بزنيد. پنجره كوچكي باز خواهد شد كه مي توان يادداشت مورد نظر را در آن تايپ كرد. همچنين براي يادداشت گذاشتن روي متن مي توان از گزينه Create Note موجود در ليست InfoTools نيز استفاده كرد.*
- *:Hyperlink در ebrary اين امكان وجود دارد كه شما كلمه يا عبارتي را در متن كتاب Hyperlink نماييد كه در مراجعات بعدي با كليك كردن روي آن عبارت به سايت مورد نظر هدايت شويد. براي اين كار عبارت را انتخاب كرده و روي گزينه Hyperlink كليك مي كنيد. در پنجره باز شده آدرس URL مورد نظر را تايپ مي كنيد. اين لينك ذخيره مي شود و براي دسترسي به URL مورد نظر كافيست روي عبارت كليك كنيد.*

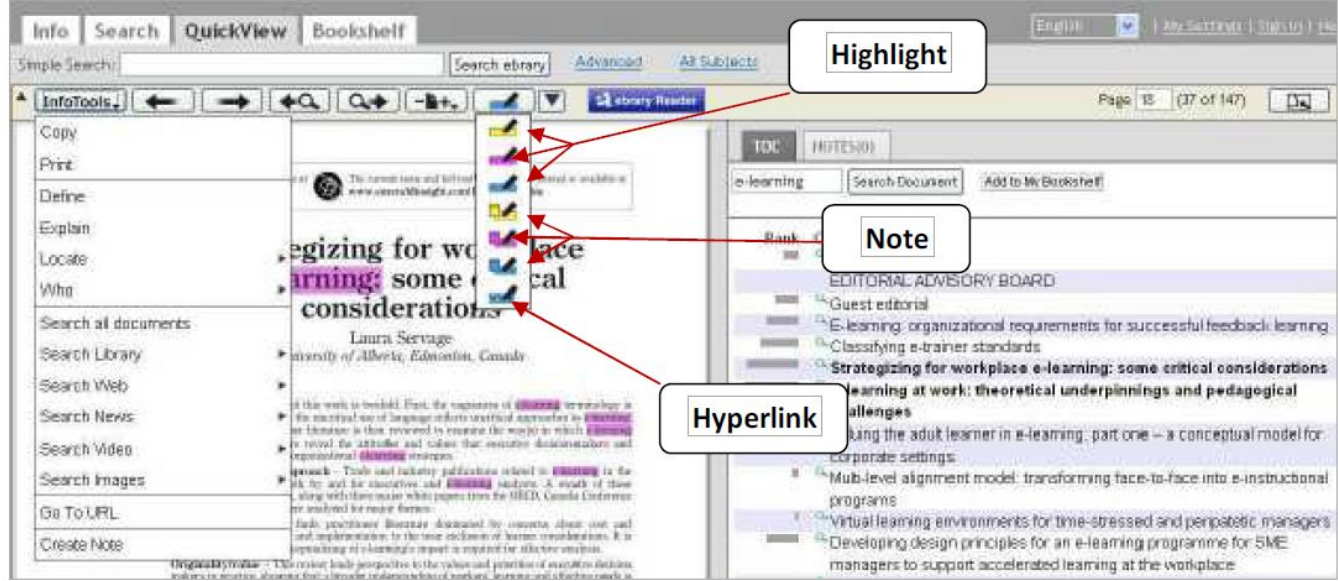

#### *نمایش متن در ebrary reader:*

*براي استفاده از Plug-in Reader بايد آن را به عنوان يك plug-in براي مرورگر اينترنتي خود دانلود و نصب كنيد. توسط اين امكان كتاب مورد نظر در صفحه اي جديد از مرورگر باز خواهد شد و امكانات زير در صفحه جديد در اختيار شما قرار مي گيرد:*

مچلد ای فداوری ، مبارتی و کارپردی برای کتابخاده ها و کتابداران ایران

- *جستجو ميان متن مورد نظر براي عبارات جديد*
	- *اضافه كردن متن به Bookshelf*
		- *پرينت و كپي صفحات كتاب*  $\bullet$
	- *متن از قسمتي كردن Highlight*
- *اضافه كردن يادداشت و نكات به متن استفاده از ديگر امكانات Infotools*
- *در اين حالت ليست Infotools كاملا قابل تغيير مي باشد و هر مركز ممكن است در اين ليست از منابع الكترونيكي مورد استفاده كاربران خود استفاده كند.*

## **Unity Reader:**

- *اين امكان به عنوان يك برنامه مستقل، خارج از محيط مرورگر اينترنتي عمل مي كند كه براي نخستين بار احتياج به نصب و راه اندازي دارد.*
- *استفاده از Unity Reader علاوه بر امكاناتي كه Plug-in Reader در اختيار كاربر قرار مي دهد (مواردي كه در بالا به آن اشاره شد)، شامل گزينه text-to-speech نيز مي باشد. اين امكان متن كتاب را به گفتار تبديل مي كند. روي گزينه Speech كليك كرده و سپس متن مورد نظر خود را انتخاب مي كنيد تا آن را به صورت صوتي بشنويد.* سنتقل، خارج از محيط مرورگر اينترنتي ء<br>1ستقل، خارج از محيط مرورگر اينترنتي ء<br>19ee نيز مي باشد. اين امكان متن كتاب<br>1ب مي كنيد تا آن را به مورت موتي به<br>11براي خود حساب شخصي بسازيد و براي

# *:BOOKSHELF*

*توصيه مي شود كه در ابتداي كار با ebrary براي خود حساب شخصي بسازيد و براي هر بار استفاده از سايت، Sign in كنيد كه بتوانيد جستجوها و يادداشتهاي خود را در آن ذخيره كنيد. هنگامي كه براي ورود به سايت Sign in شود، قسمت Bookshelf فعال خواهد بود. تمام يادداشتها، متن تا كرد كليك لينكشان روي كافيست آنها مشاهده براي .اند شده ذخيره Bookshelf در خودكار صورت به ها Hyperlink و ها Highlight مورد نظر در QuickView باز شود.* 

*در Bookshelf مي توان به سادگي اطلاعات ذخيره شده را در پوشه هاي مختلف طبقه بندي نمود. كافيست تصوير كتاب مورد نظر را داخل پوشه اي كه ايجاد نموده ايد drag كنيد. همچنين اين امكان وجود دارد كه پوشه خاصي را براي ديگران ايميل نماييد.*

# *نحوه Sign in:*

*بالاي صفحه اصلي گزينه Sign In را انتخاب كنيد. در صفحه باز شده روي گزينه Create an account كليك كنيد.*

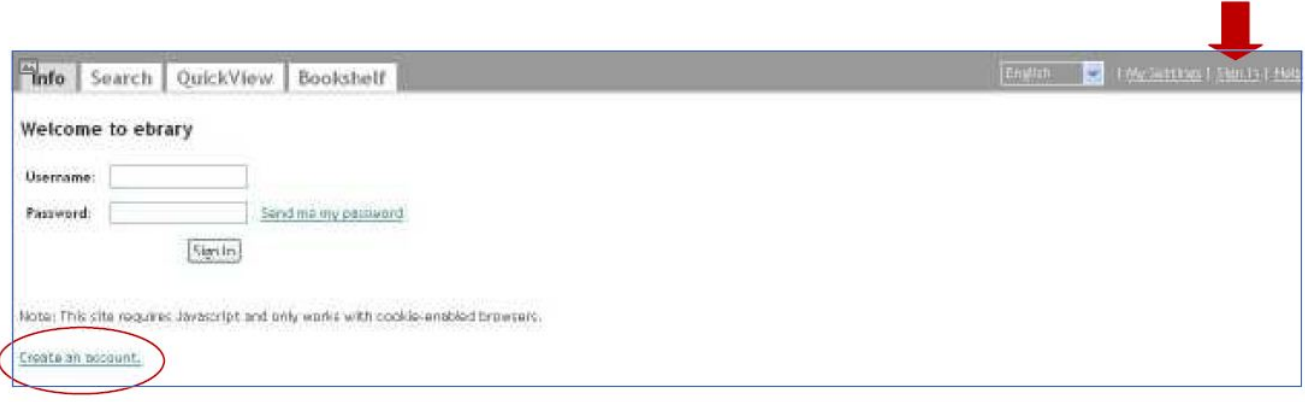

*صفحه اي كه باز مي شود حاوي فرمي است كه با تكميل آن حساب شخصي شما ساخته مي شود.*

*کتابدار 2.0 مجله کتابداری و کتابخانه 2.0* http://lib2mag.ir

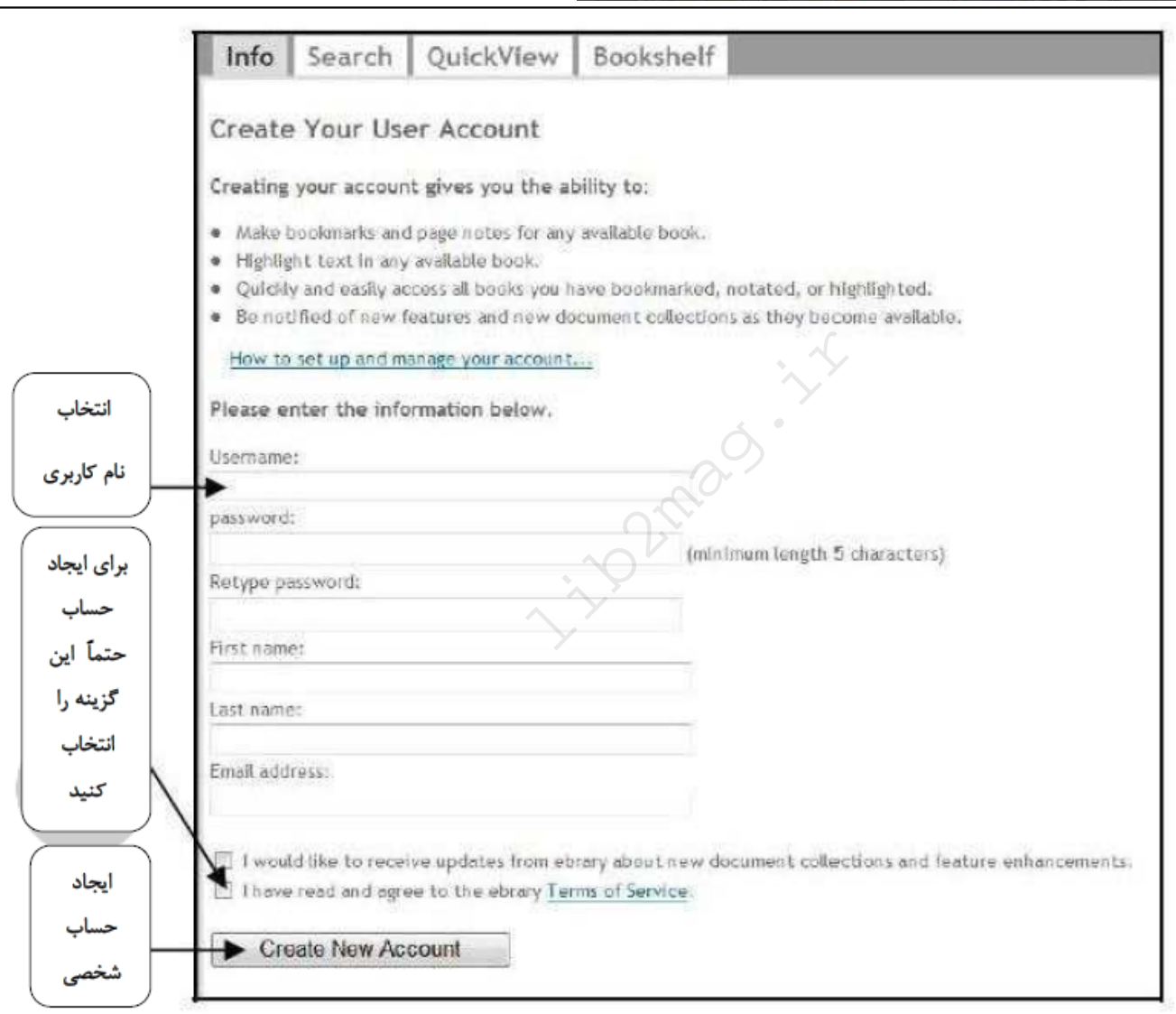

*نویسنده:امیر رمضانی* 

iin GUJJJ7-SNJI

كتابدار ٢٠٥ .<br>مچلده ای فعاوریی، موبارزخی و کارپیردی پر ای کتابخانده ها و کتابدار ان ایران

*مشخصات استناددهی به این مقاله نویسنده(ها): امیر رمضانی عنوان مقاله: معرفی پایگاه اطلاعاتی Ebrary) بخش سوم) عنوان مجله: کتابدار ۲.۰ –(عنوان لاتین: Kitābdār-i 2.0( دوره مجله(Vol(: ۱ شماره مجله(Issue(: ۵ سال(Year(: ۱۳۹۴ شناسه دیجیتال(DOI(: لینک کوتاه: /2727ir.mag2lib://http*

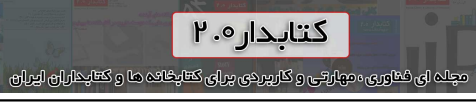

mcnc-rature mm

**in** 2 trians. it